**Sektion Rasel Schweizer Alpen-Club SAC** Club Alpin Suisse Club Alpino Svizzero Club Alpin Svizzer

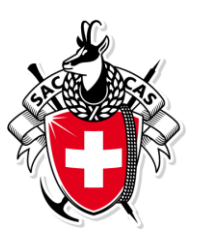

# **Wegleitung Tourenanmeldung und Tourenbericht**

Diese Anleitung beschreibt das Anmelden zu einer Tour und erfassen eines Tourenberichts im Anschluss an die Tour über die SAC Basel Homepage. Hinweis: Es ist von grossem Vorteil sich über das offizielle Formular **ANMELDEN** anzumelden statt einfach über die E-Mail Adresse des Tourenleiters. Damit hat der Tourenleiter alle Angaben, erhält automatisch die Teilnehmerliste und die Teilnehmer werden bei Änderungen orientieren.

1. Anmeldung als SAC Basel Mitglied

«Unsere Aktivitäten» auf der SAC Basel Webseite [www.sac-basel.ch](file:///C:/Users/Braendlin-Stephan/Downloads/www.sac-basel.ch) anwählen.

**Login** anwählen um sich als Mitglied anzumelden. Mit dem Mitgliederlogin kann man sich direkt anmelden und hat auch die Übersicht über aller seiner eigenen Tourenanmeldungen.

Nichtmitglieder müssen zuerst ein Kürzel eröffnen zum Anmelden.

#### **Aktivitäten**

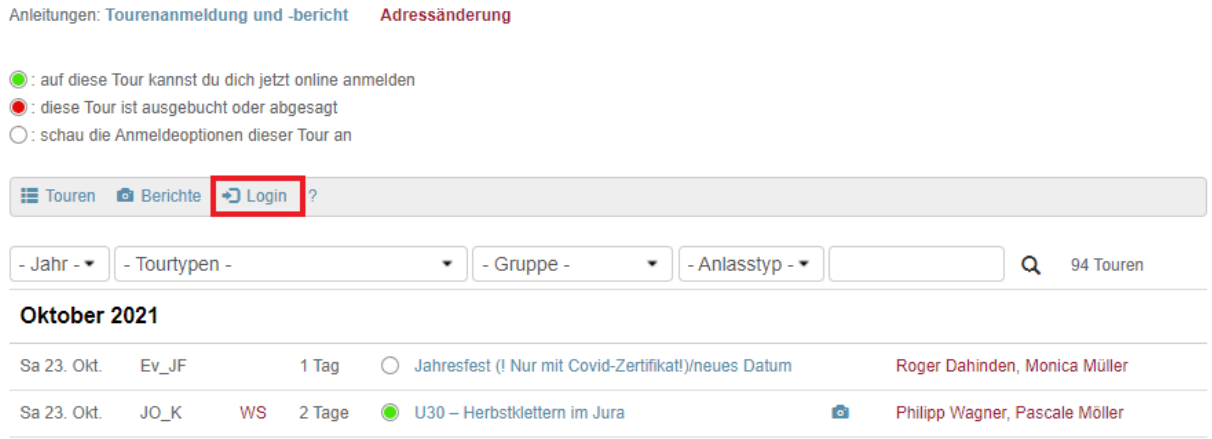

Kürzel oder Mitgliedernummer und Passwort eingeben. Ist ein Login nicht möglich kann das Login angefordert werden. Das Passwort entspricht dem *Geburtsdatum* bei Erstanmeldung und kann nach dem Login angepasst werden

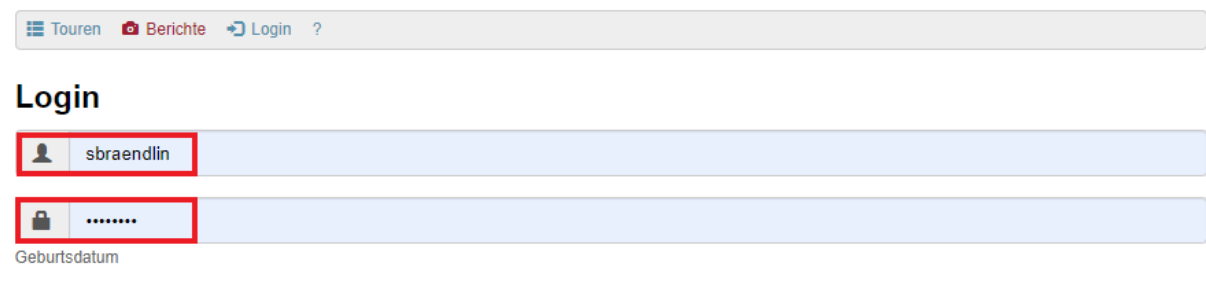

Ich habe mein Kürzel und Passwort vergessen?

Login

**Sektion Basel Schweizer Alpen-Club SAC** Club Alpin Suisse Club Alpino Svizzero<br>Club Alpin Svizzero

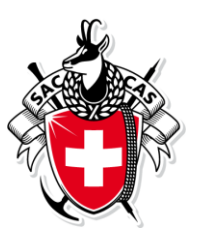

Die Mitgliedernummer steht auf dem SAC Mitgliederausweis.

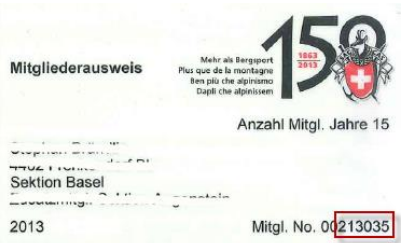

Passwort und Vegetarier kann unter Einstellungen angepasst werden. Ist Vegetarier angewählt erhält der Tourenleiter die Info und wird es bei Halbpension auf der Hütte berücksichtigen.

Zusätzlich kann man sich für den Newsletter Spontantouren an oder abmelden.

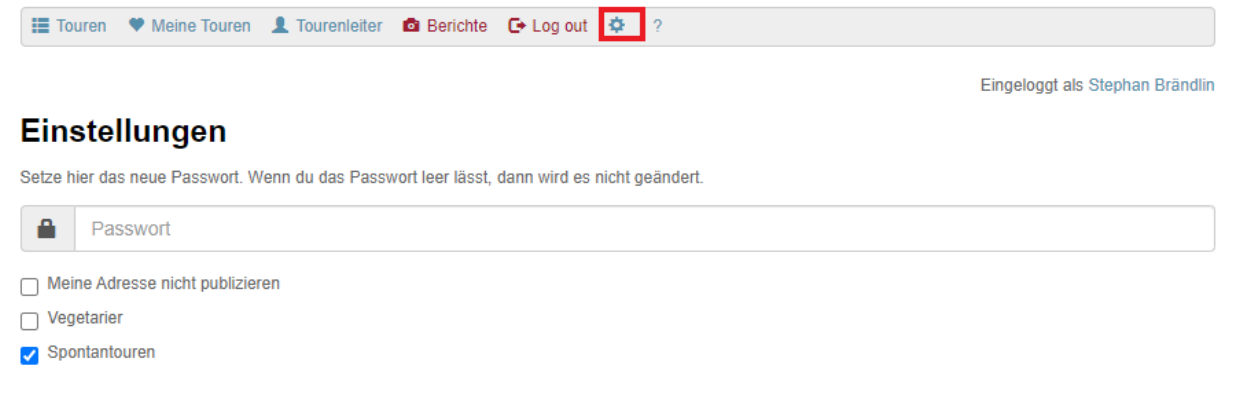

#### speichern

Meine Touren zeigt eine Übersicht aller angemeldeten und bestätigten Touren wie auch noch nicht bestätigte.

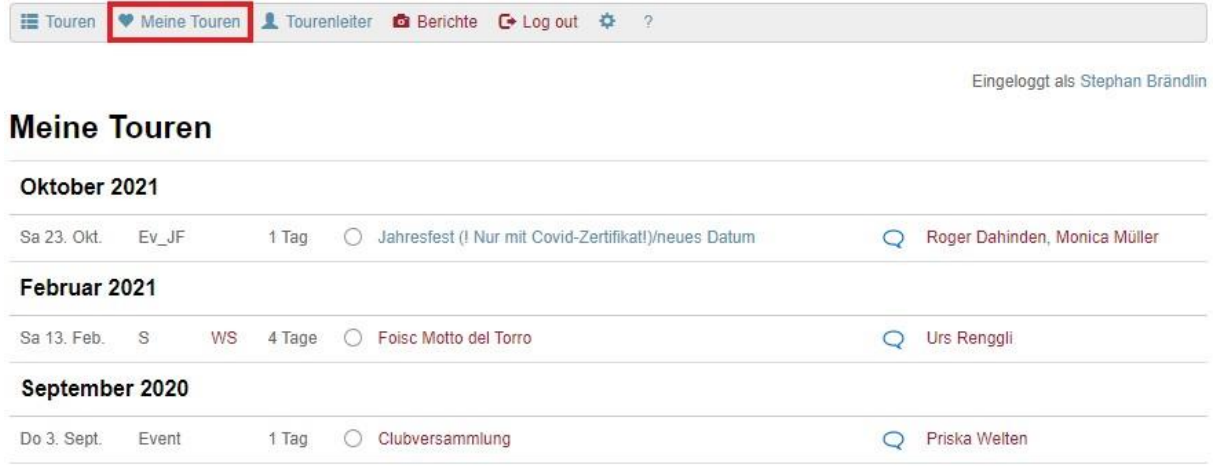

**Sektion Basel Schweizer Alpen-Club SAC Exer Alpen-Club SAC**<br>Club Alpin Suisse<br>Club Alpin Svizzero<br>Club Alpin Svizzer

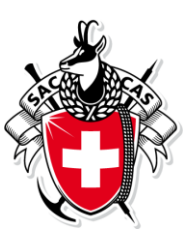

Touren anwählen um sich auf eine neue Tour anzumelden.

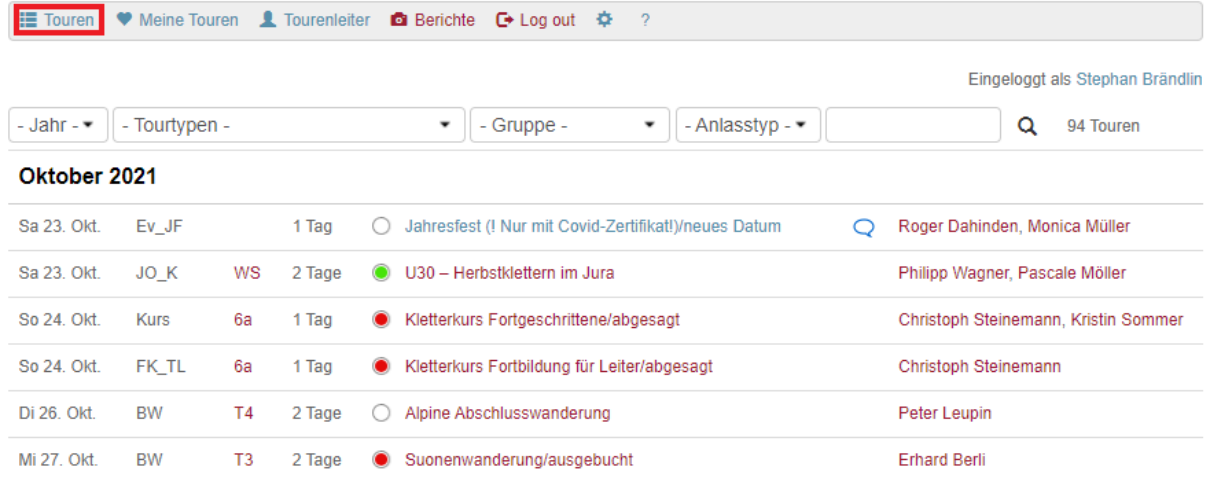

**Sektion Basel Schweizer Alpen-Club SAC** Club Alpin Suisse Club Alpino Svizzero<br>Club Alpin Svizzero

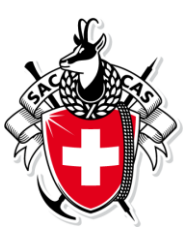

Auswählen der gewünschten Tour. Zum schnelleren finden kann z.B. für Skitouren der Filter gesetzt werden oder im Suchfeld nach Namen des Tourenleiters oder Tourtitel gesucht werden.

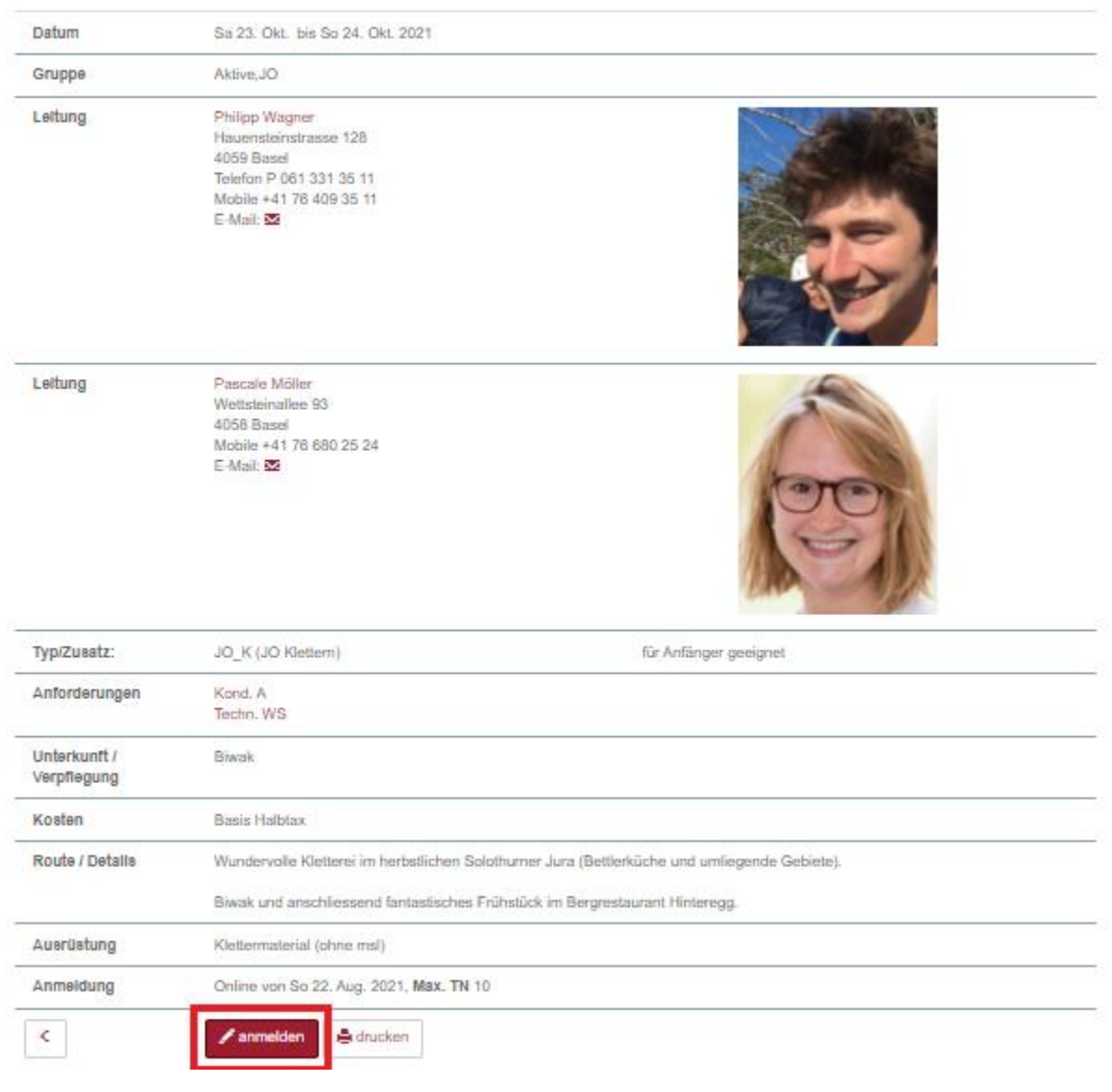

## U30 - Herbstklettern im Jura

**Sektion Basel Schweizer Alpen-Club SAC** Club Alpin Suisse Club Alpino Svizzero Club Alpin Svizzer

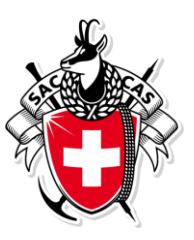

Anmelden auswählen um sich auf eine Tour anzumelden. Die Mitgliedernummer ist dank dem Anmelden mit dem Mitgliederlogin nun automatisch gesetzt. Je nach Tourenart werden zusätzliche Angaben abgefragt. Die rot markierten Anmeldeoptionen müssen zwingend eingegeben werden, da der Tourenleiter diese zur Vorbereitung benötigt.

Also die notwendigen Angaben eingeben und mit **anmelden** anmelden.

Anmeldung für U30 - Herbstklettern im Jura vom Sa 23. Okt. bis So 24. Okt. 2021

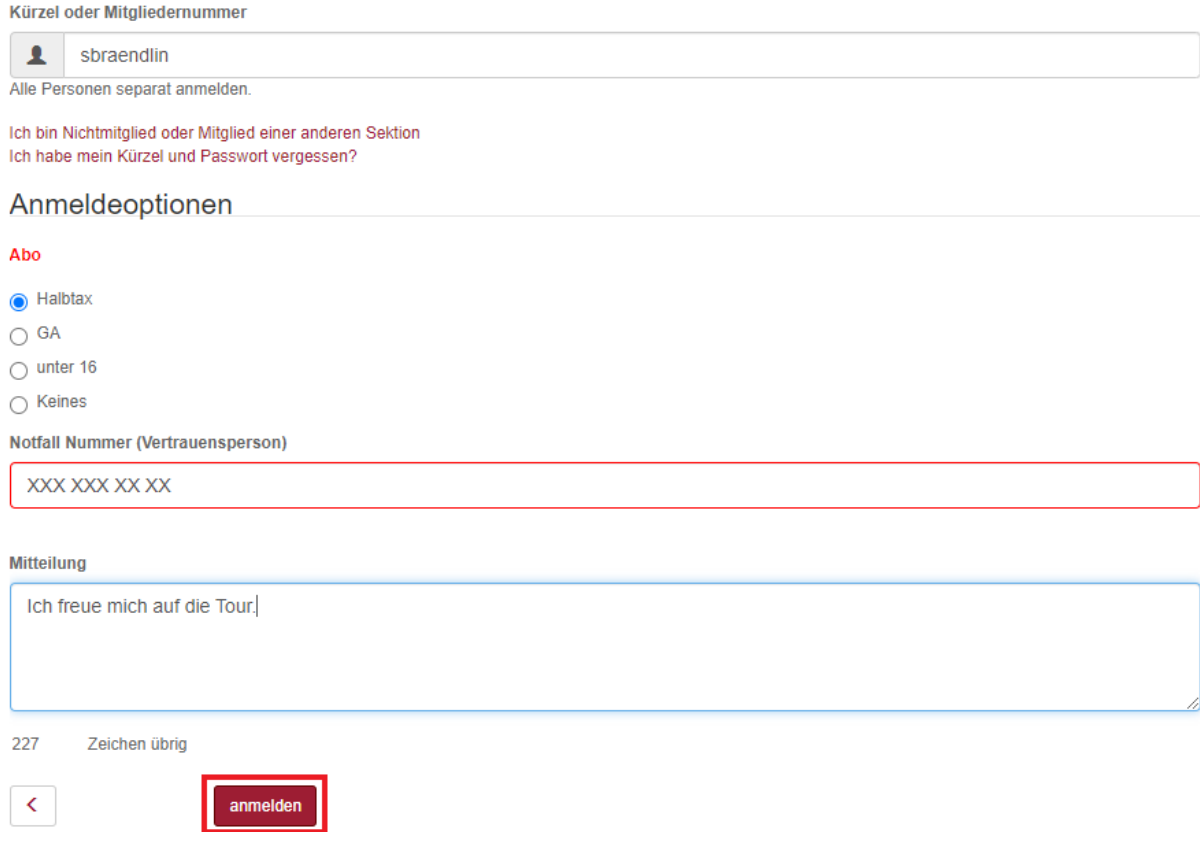

**Sektion Basel Schweizer Alpen-Club SAC** Club Alpin Suisse Club Alpino Svizzero Club Alpin Svizzer

 $\mathcal{P} = 0$ 

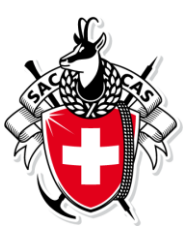

**Kontrolle** Nach dem anmelden werden nochmals alle Angaben angezeigt und gefragt ob die E-Mail an welcher die Anmeldung geschickt wird, noch aktuell ist. Ist diese nicht korrekt bitte umgehend auf dem SAC Portal anpassen damit die definitive Tourenbestätigungen an die aktuelle E-Mail verschickt werden kann.

Deine Anmeldung ist erst provisorisch. Bitte warte auf die definitive Bestätigung durch den Tourenleiter.

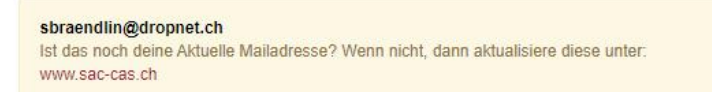

## U30 - Herbstklettern im Jura

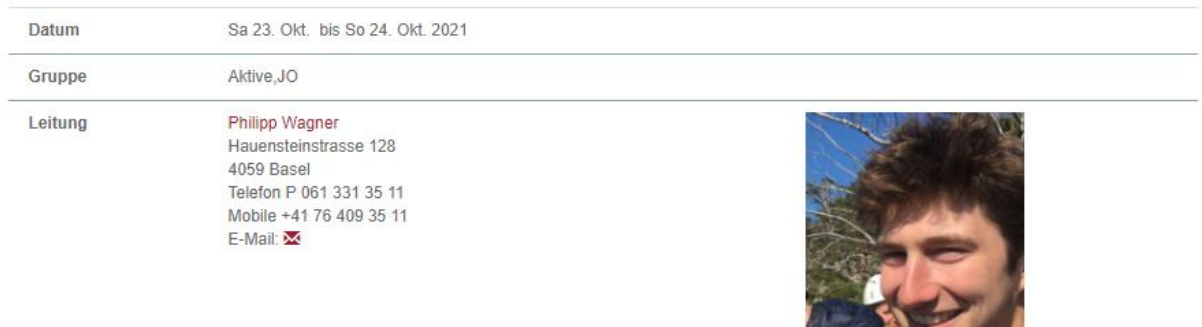

Die provisorische Tourenanmeldung wird per E-Mail nun an die angegebene Adresse geschickt. Im Hintergrund wird automatisch eine Nachricht an den Tourenleiter geschickt. Er wird die Anmeldung innerhalb ein paar Tagen bearbeiten und die Anmeldung bestätigen oder ablehnen.

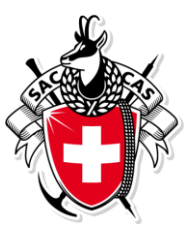

#### 2. Tourenbericht erfassen

Im Anschluss an die Tour können alle Teilnehmer und der Tourenleiter den Tourenbericht mit Bildern und Text selber erfassen. Die Tour unter Meine Touren suchen und Tourenbericht auswählen.

Touren Weine Touren 1 Tourenleiter & Berichte @ Tourenbericht G Log out  $\Phi$  ?

Eingeloggt als Stephan Brändlin

# U30 - Herbstklettern im Jura

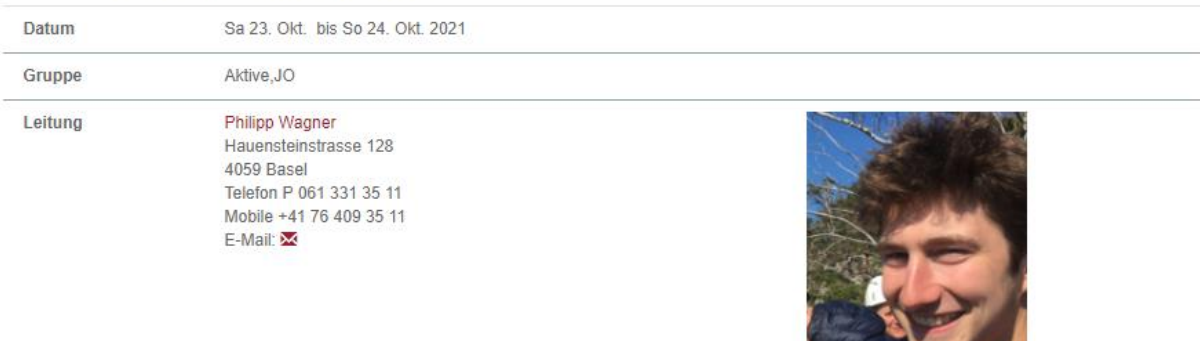

Bilder einfach reinziehen und Text für den Tourenbericht eingeben und Speichern. Der Tourenleiter kann anschliessend entscheiden welche Bilder er verwenden möchte und falls nötig auch Bilder wieder löschen.

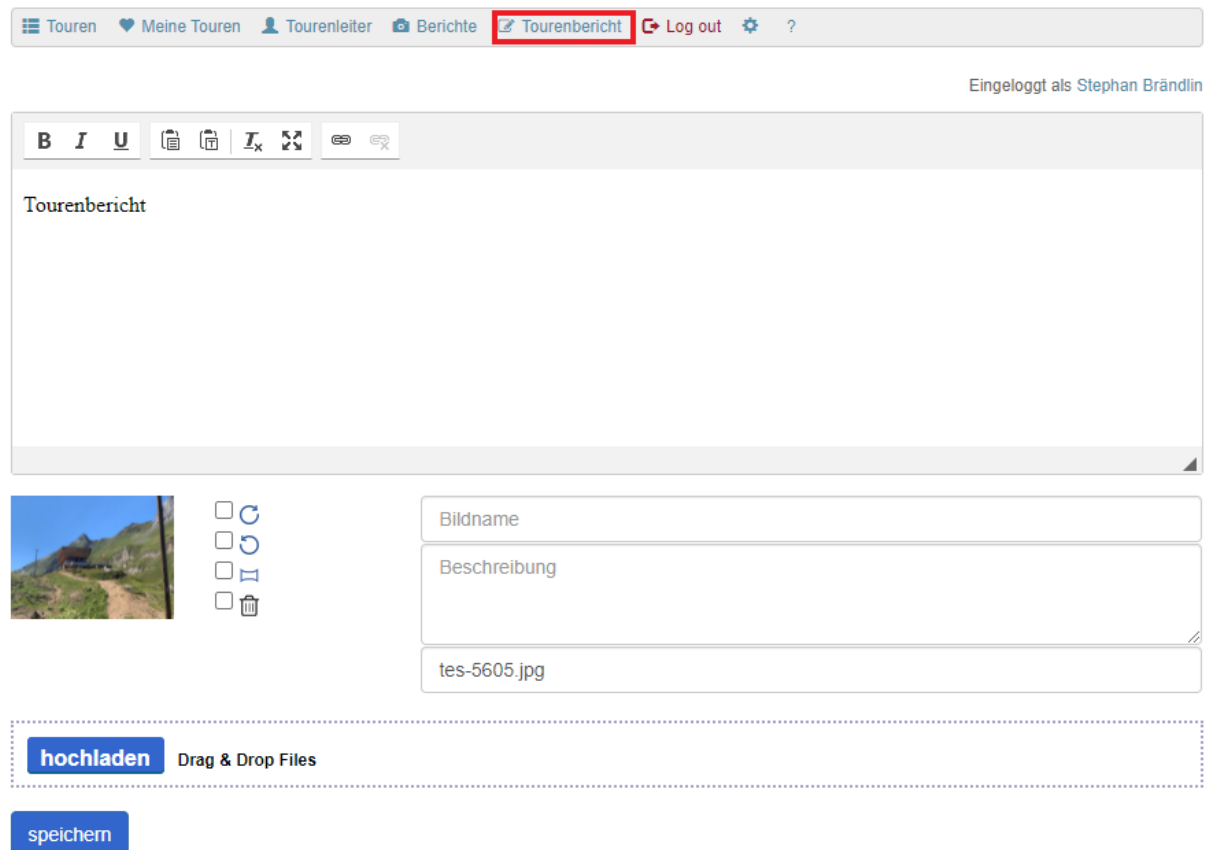

**Sektion Basel Schweizer Alpen-Club SAC Example 15 Club Alpin SAC<br>Club Alpin Suisse<br>Club Alpin Svizzero**<br>Club Alpin Svizzer

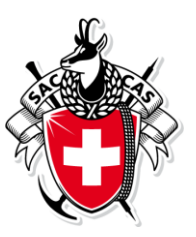

Befindet sich in der Tourenübersicht neben dem Tourtitel eine Kamerasymbol, so existiert ein Tourenbericht.

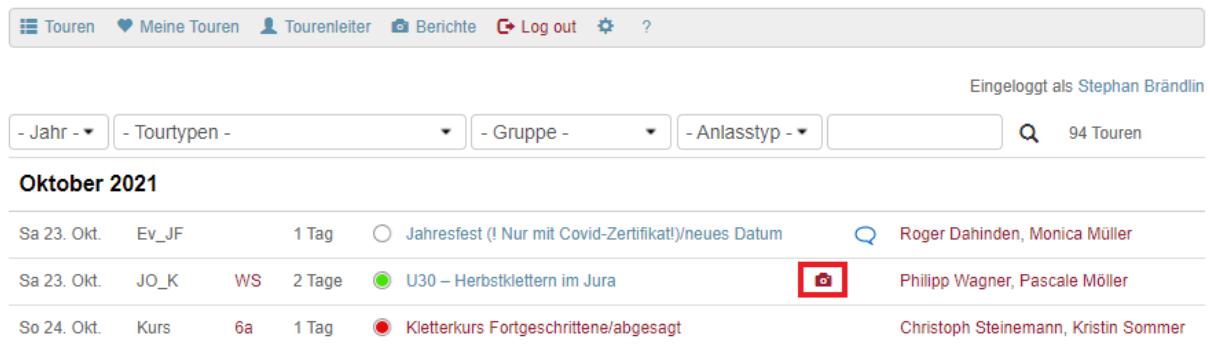

Kamerasymbol anwählen und Tourenbericht wird angezeigt.

# U30 ? Herbstklettern im Jura

Tourenbericht  $\,$   $\,$ 

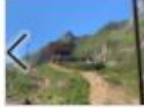

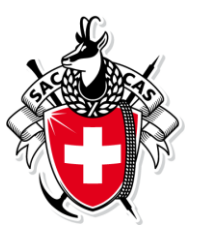

#### 3. Anmeldung als **Nichtmitglied**

Den Link "Ich bin Nichtmitglied oder Mitglied einer anderen Sektion" verwenden um ein Kürzel zu erfassen.

**E** Touren **O** Berichte → Login ? Anmeldung für U30 - Herbstklettern im Jura vom Sa 23. Okt. bis So 24. Okt. 2021 Kürzel oder Mitgliedernummer  $\blacktriangle$ Alle Personen separat anmelden. ch bin Nichtmitglied oder Mitglied einer anderen Sektion Ich habe mein Kürzel und Passwort vergessen?

Nun Kürzel, Passwort und Adresse eingeben, das Kürzel möglichst nach dem Vorschlag mmuster um es sich einfach merken zu können. Diese Angaben müssen somit für weitere Anmeldungen nicht neu erfasst werden, sondern es reicht das Kürzel.

**E** Touren **a** Berichte → Login ?

#### Adresse bearbeiten

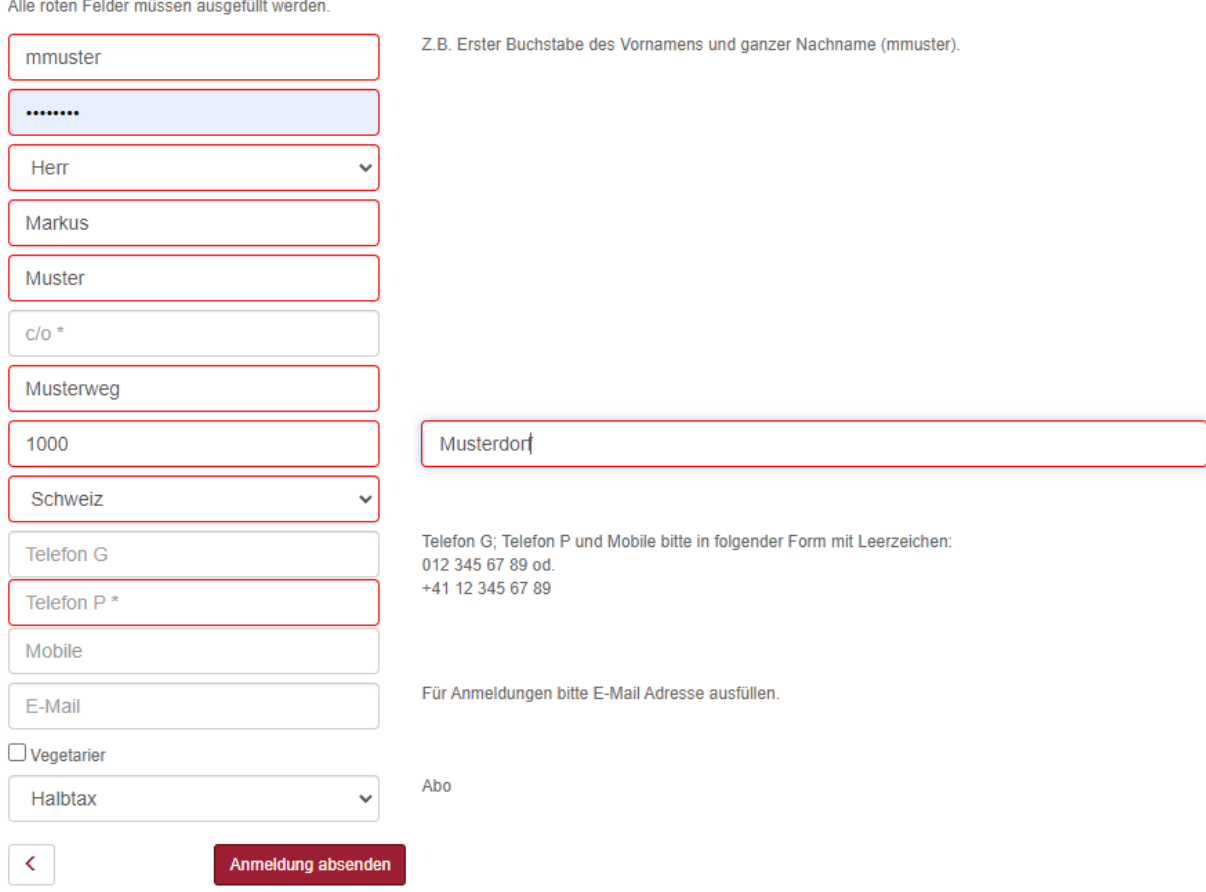

Am Schluss **Anmeldung absenden** auswählen und die Angaben werden im System gespeichert und eine Mail mit den Anmeldeten verschickt.

**Weiter zur Anmeldung wählen** um mit 1. Anmeldung als **SAC Basel Mitglied** weiter zu fahren.

**Sektion Basel Schweizer Alpen-Club SAC** Club Alpin Suisse Club Alpino Svizzero Club Alpin Svizzer

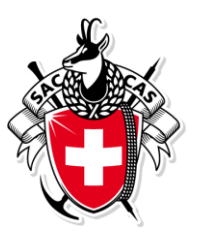

Bei einer späteren Mitgliedschaft kann diese Kürzel oder die Mitgliedernummer zum Anmelden verwendet werden.

# 4. Kürzel und Passwort vergessen

Mit dem Link "**Ich habe Kürzel und Passwort vergessen**" kann Kürzel und Passwort durch eingeben der eigenen E-Mail-Adresse angefordert werden.